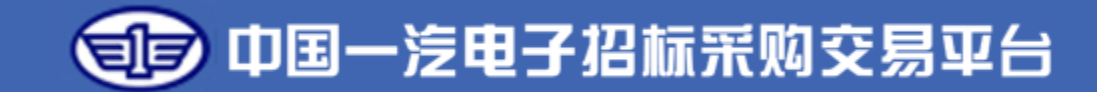

## **一汽电子交易平台供应商操作手册**

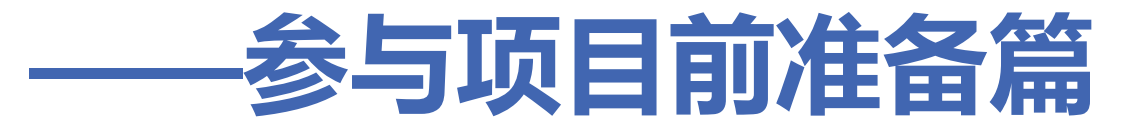

长春一汽国际招标有限公司 2023.1

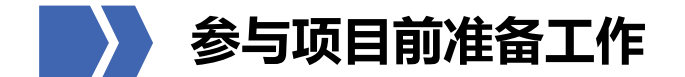

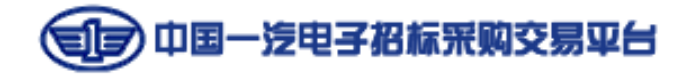

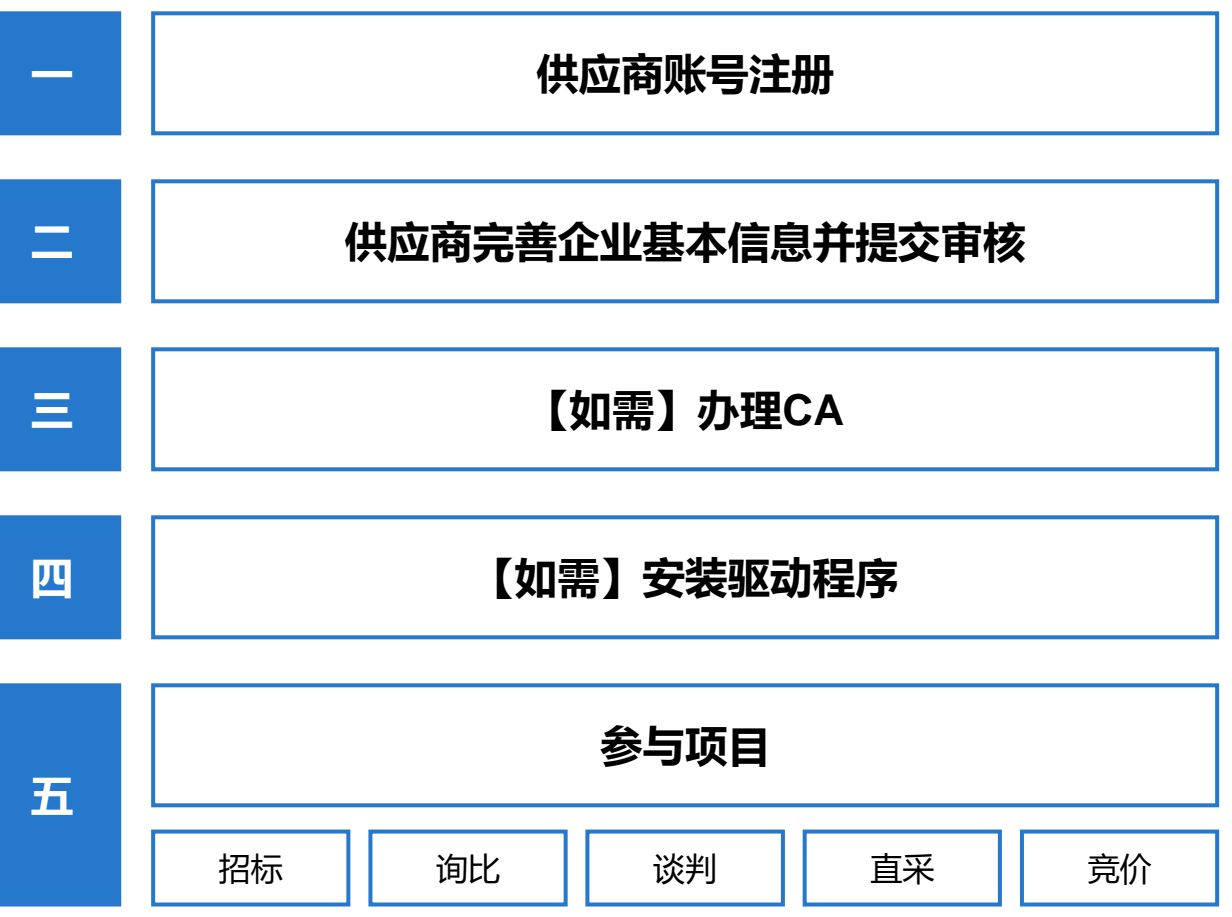

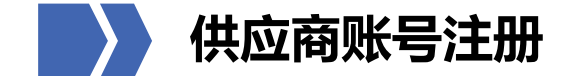

**COL** 

司字 中国一汽电子招标采购交易平台

 $\Box$   $\times$ 

## 在一汽电子交易平台首页(etp.faw.cn)点击右侧【企业注册】。

客服电话: 400-6917-888 阳光热线: 400-6917-888 国际机电英文版入口 ● 中国一汽电子招标采购交易平台 异议通道 周一到周五 8: 00-20: 00 节假日: 9: 00-21: 00 international e-Bid ▲首页 通知公告 交易信息 交易智库 专家管理 供应商管理 数字证书 金融服务 人才招聘 帮助中心 企业信息管理 企业注册  $\ddot{\mathbf{e}}$  $\odot$ CA办理 自身<br>意见反馈 采购人 投标人 *BERRESS*  $\mathbb{H}$  $\bullet$  $\overline{P}$ 帮助中心 招标代理 专家 C **G 单 H9** 服务热线 • 重要通知 **Co** • 招标采购 ▶ 重要通知 / 平台动态 更多一 扫码咨询  $\cdot$   $\circ$   $\cdot$   $\circ$ • 非招标采购 关于严厉打击串通投标、弄虚作假和行贿行为的通告 2022-05-05 • 国际机电产品招标 2022-05-05 一汽综合服务平台履约保函和中标贷上线通知 ◎ 您好, Hi~我是旗宝,有问题点我 • 帮助中心 咨询呦~ BIDDING 招标采购 • 合作伙伴 ▲ 回到顶部

 $\checkmark$ 

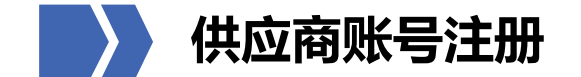

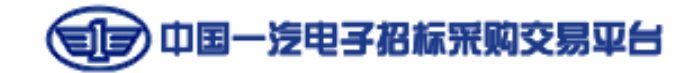

填写完带"""的必填项,勾选同意《中国一汽电子招标采购交易平台用户协议》、《中国一汽集团廉洁协议》,点击【注册并 完善】跳转企业控制台完善供应商信息。

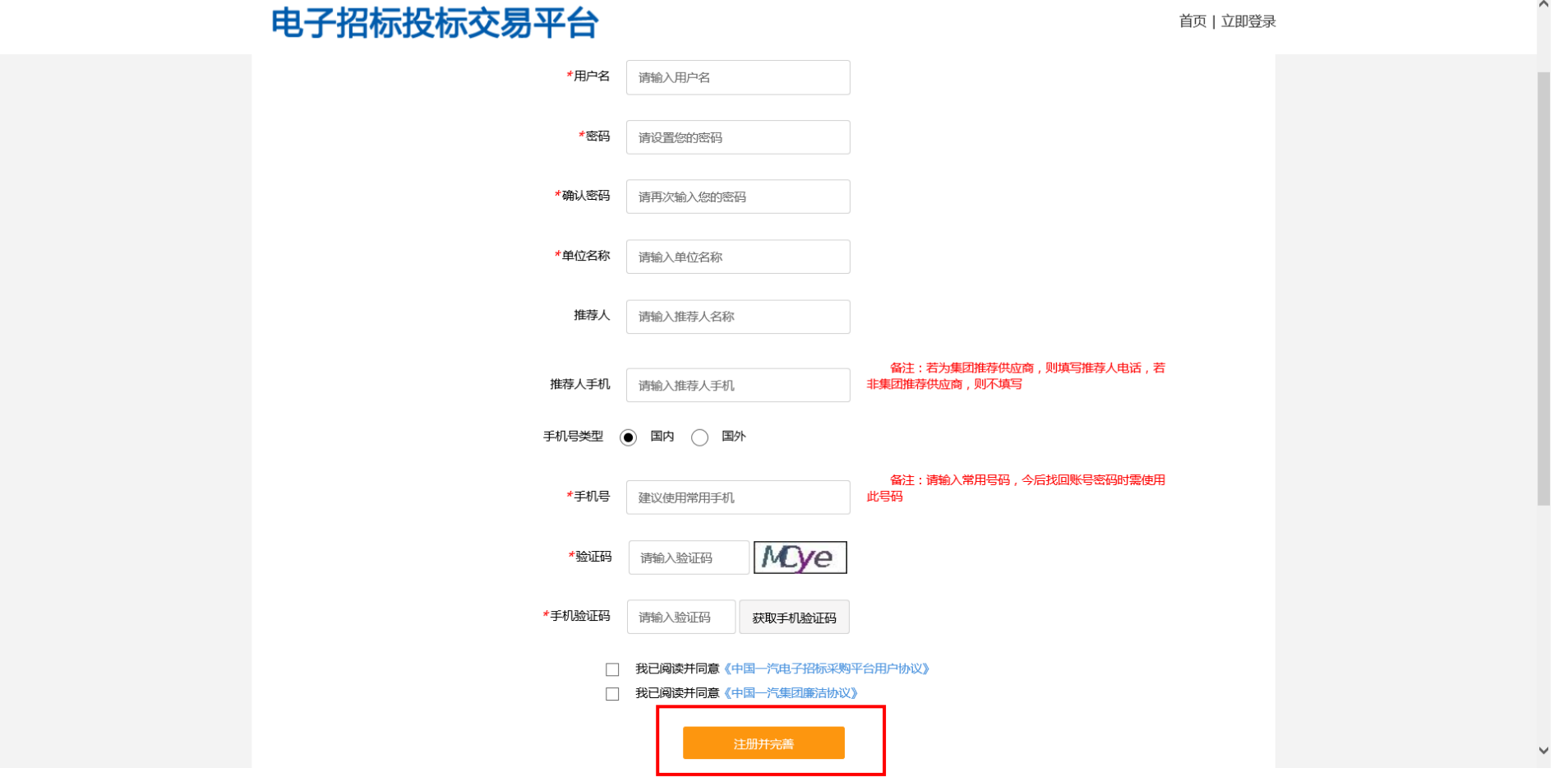

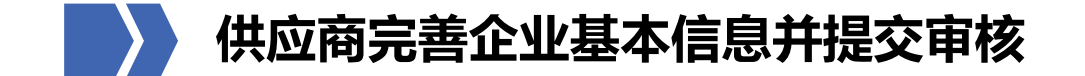

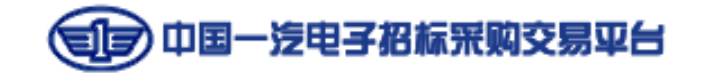

点击【注册并完善】后,如未跳转,可在首页企业控制台输入注册时填写的账号、密码,登录系统,完善企业信息。只有完成 并提交审核通过后,方可使用账号进行更多操作。

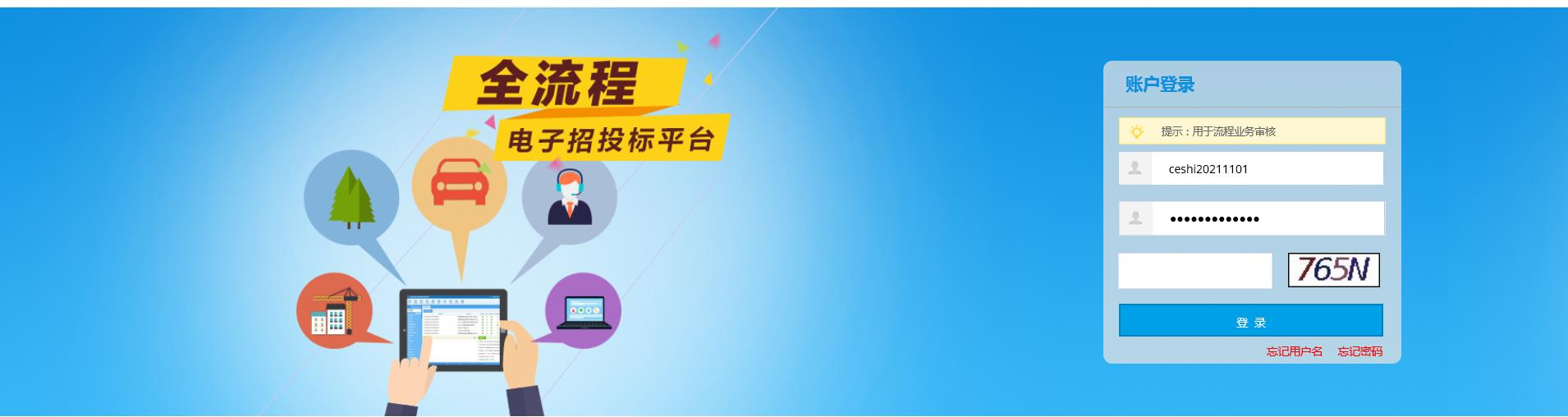

电子招标投标交易平台 企业控制台

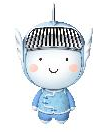

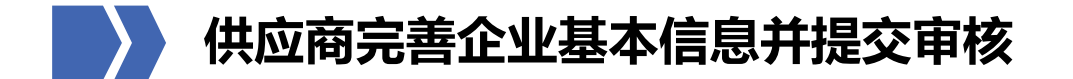

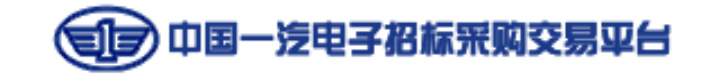

依次填写【企业基本信息】、【法定代表人信息】、【企业负责人信息】、【股本结构】、【发票信息】、【银行信息】、 【资质等级】等板块,或点击右上角【查询】,系统可自动带出天眼查中的企业信息,填写完成后,依次点击右侧的【保存】、 【提交审核】,待审核通过后,方可进行后续操作。

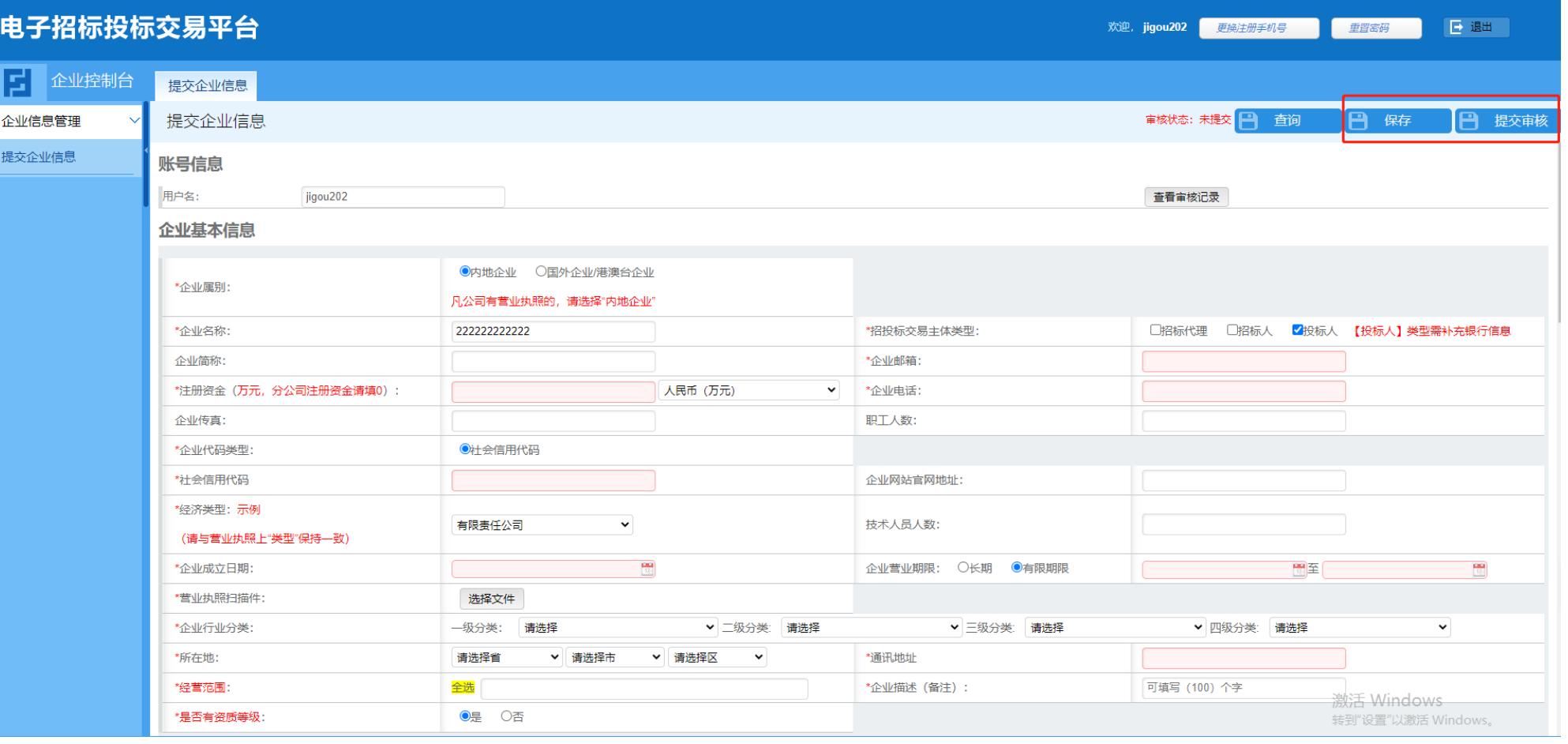

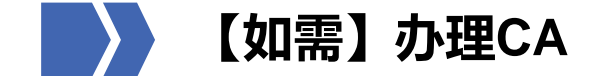

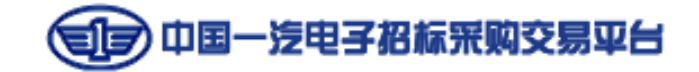

当企业控制台上审核状态为【审核通过】时,可点击页面右上角【申请CA】。如参加招标、询比项目,必须同时办理企业和法 人CA,如参加其他类型项目,可根据公告或采购人要求,决定是否需要办理CA。因证书办理需要经过信息填写、审核、缴费、 制证、邮寄等环节,应尽量提前办理,以免影响生成投标文件及后续操作。

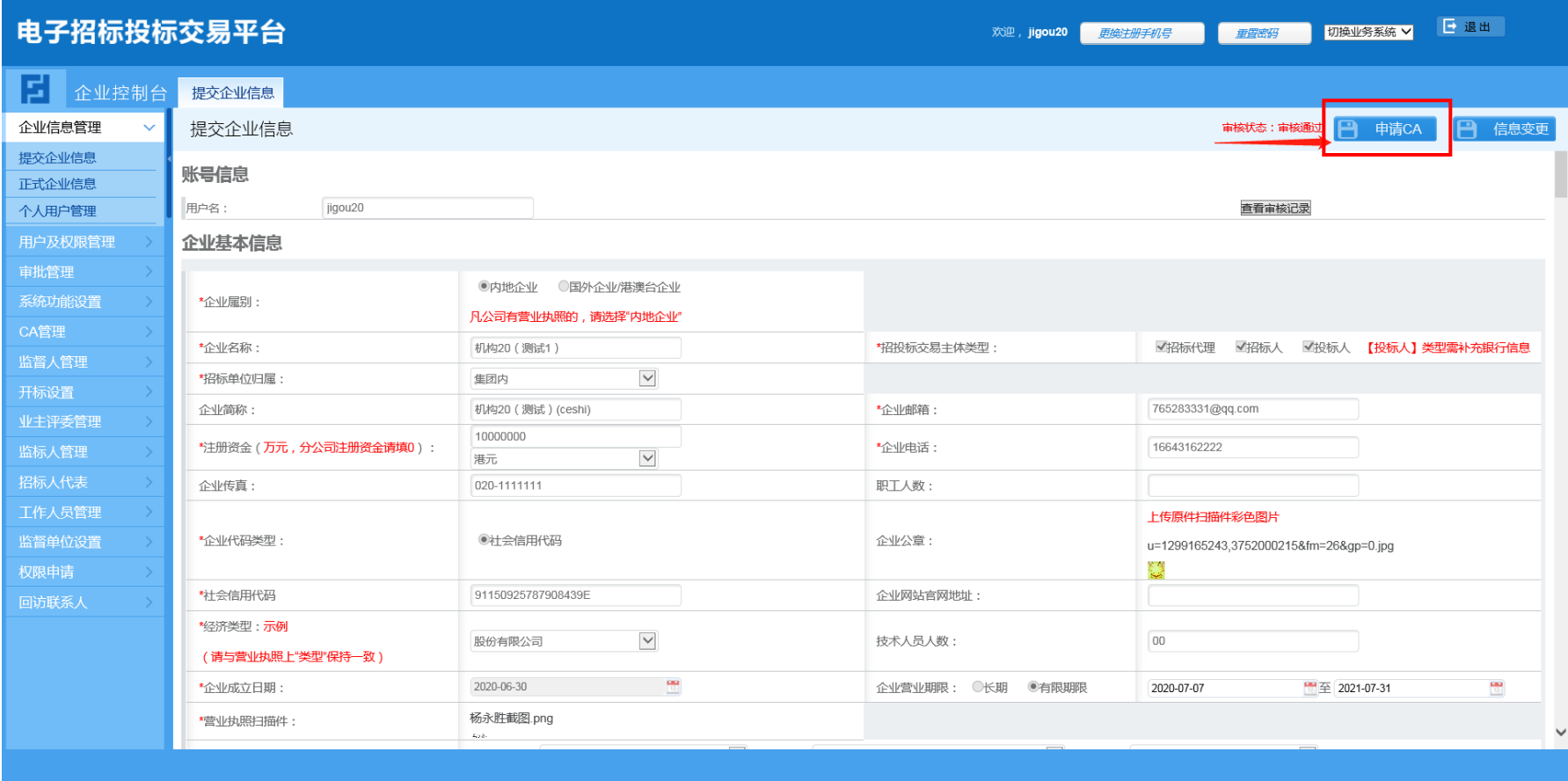

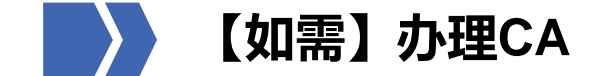

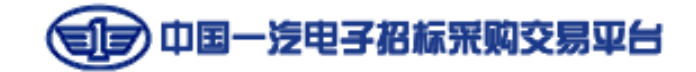

点击页面右上角【申请CA】, 跳转至数字证书统一管理平台, 点击右侧"CA数字证书办理"板块的【新购/续期】, 进入CA办 理详情页。

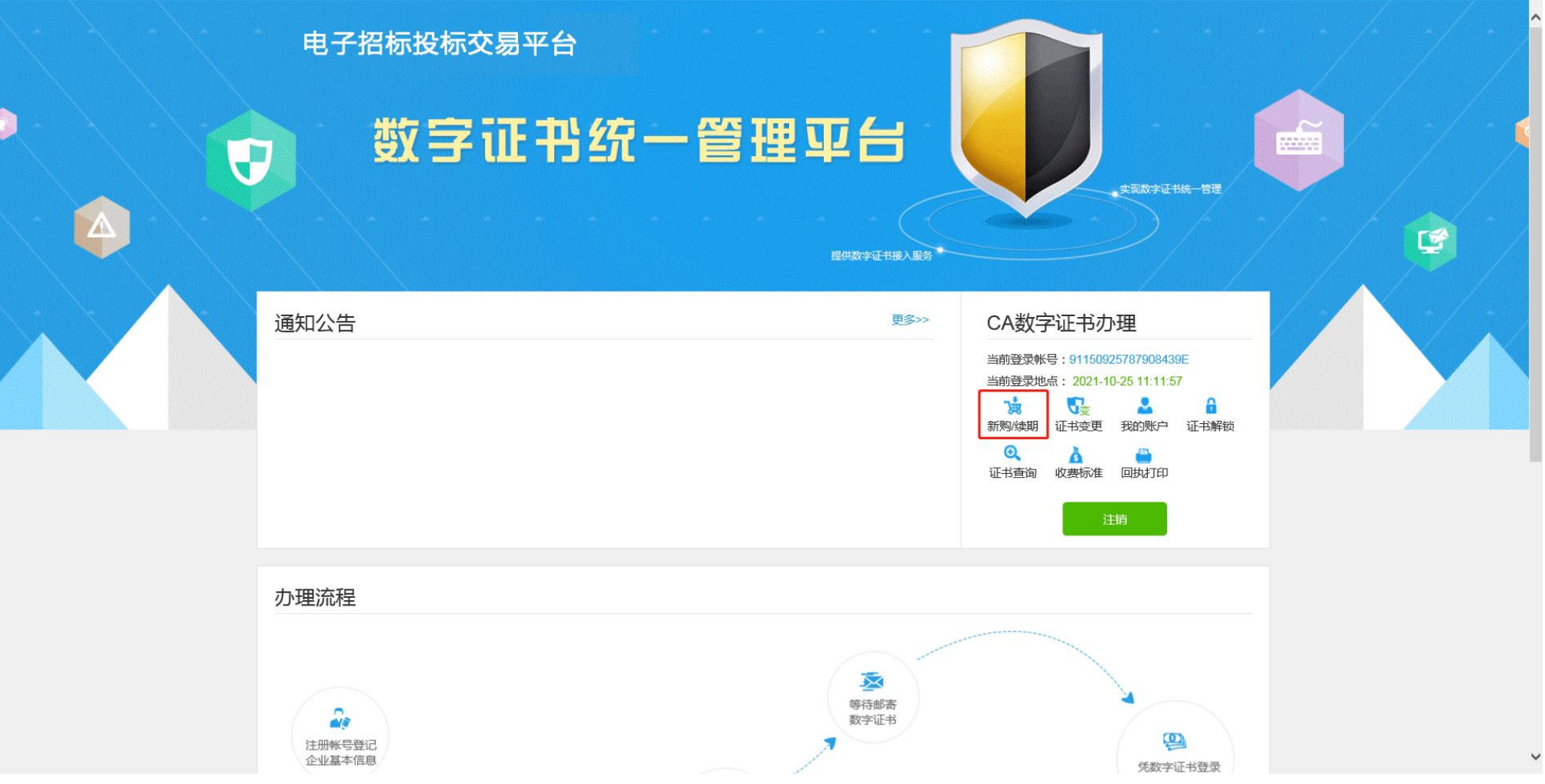

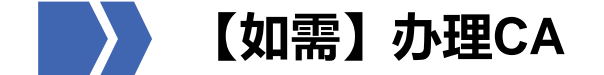

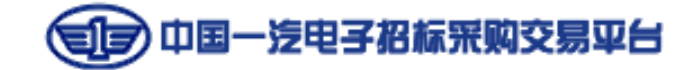

勾选需办理的证书类型,完成企业基本信息填写,点击【下一步】,填写领取方式并确认发票信息后,点击【提交订单】,审 核通过后方可缴费制证。

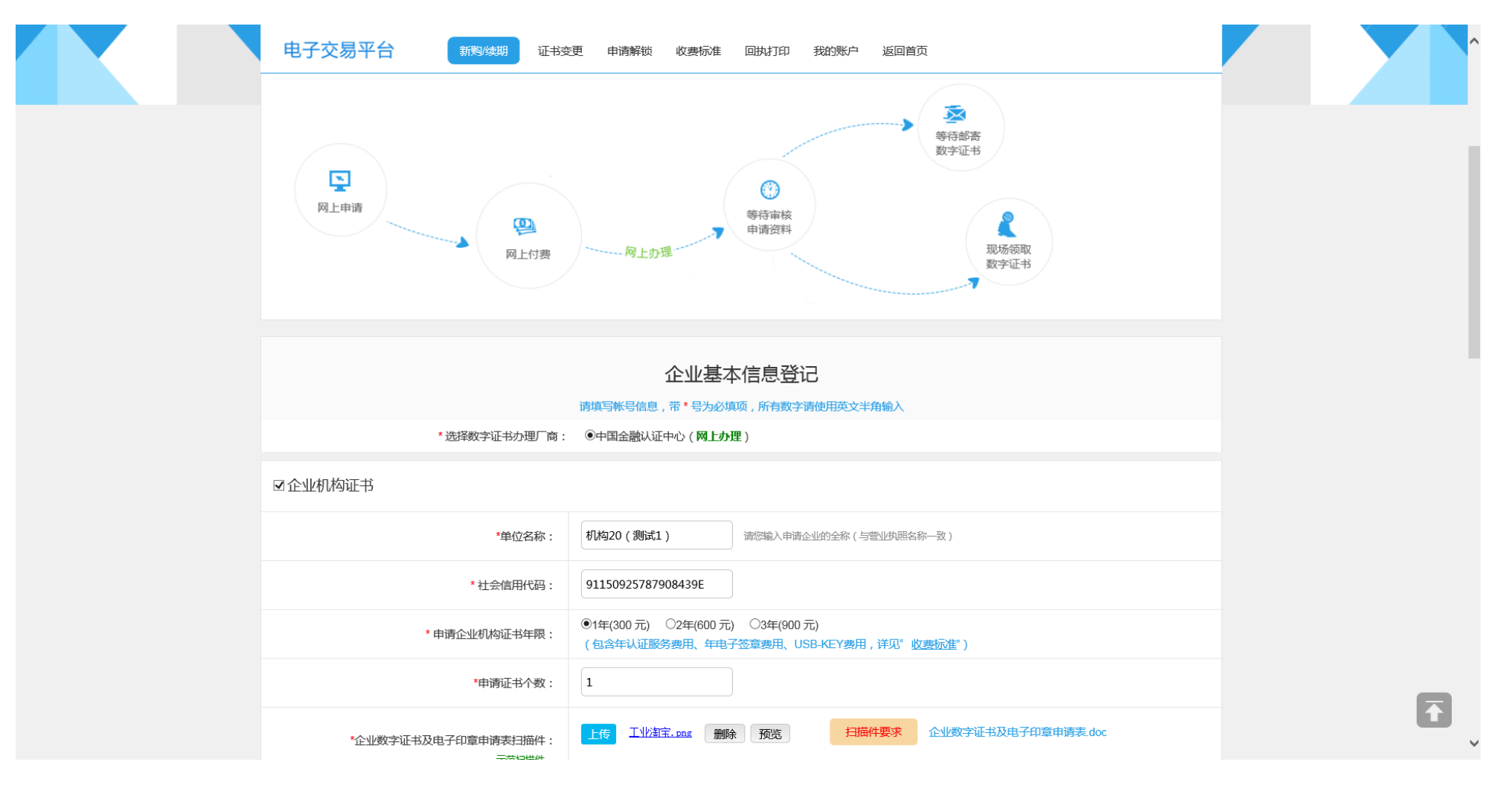

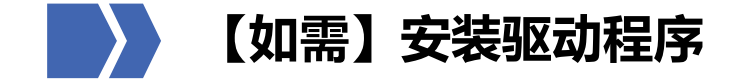

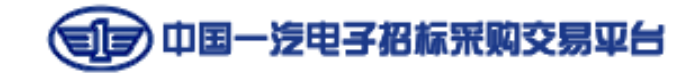

进入一汽电子交易平台首页 (etp.faw.cn) 导航栏最右侧【帮助中心】, 依次点击【下载专区】, "驱动-驱动客户端 (招标投 标必装)"后面的【展开】,下载并安装驱动,注意下载安装时,需关闭杀毒软件、安全卫士等应用。

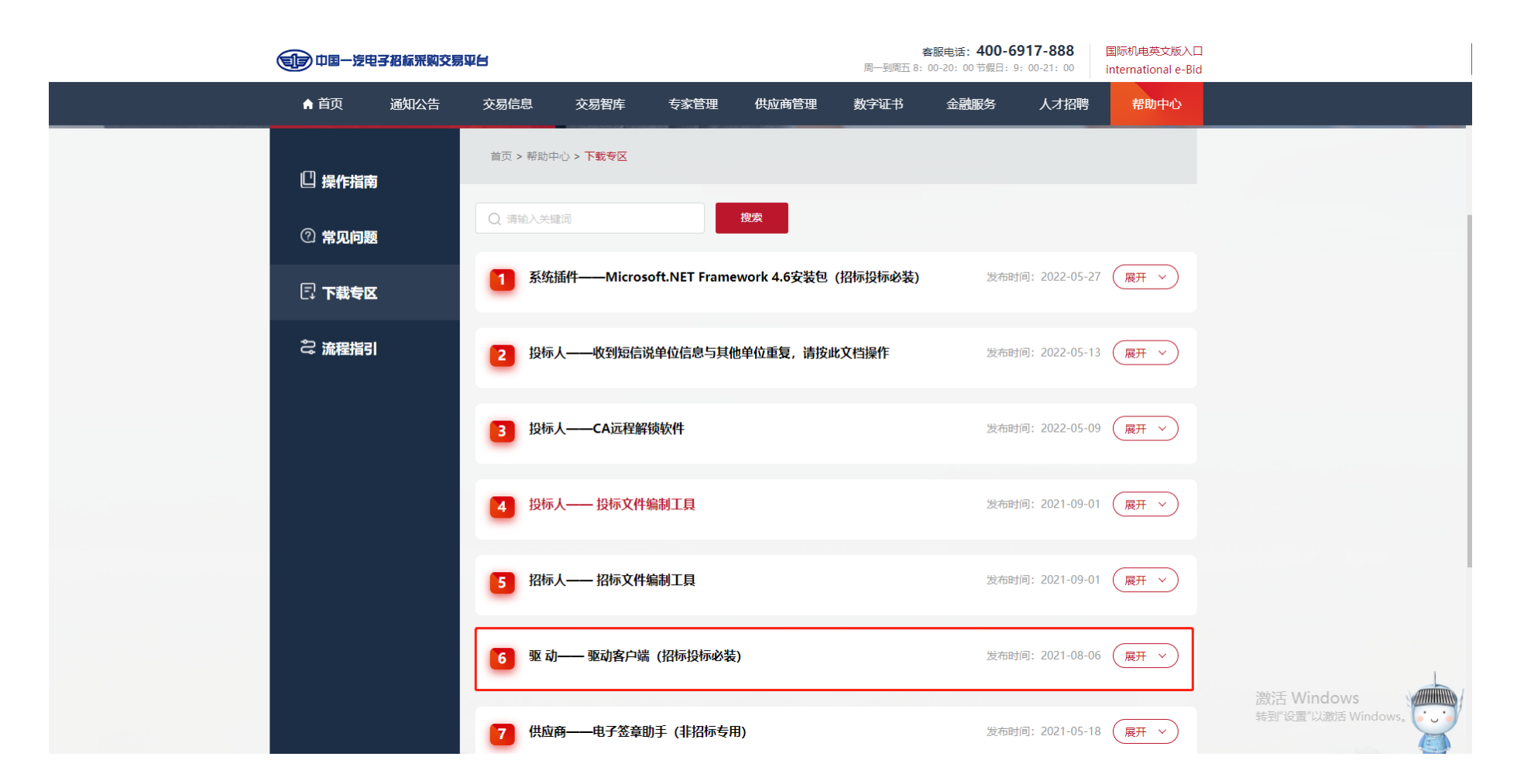

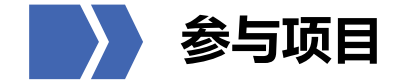

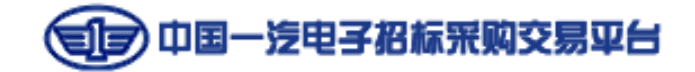

企业信息审核通过,即可参加一汽电子交易平台现日。可在一汽电子交易平台首页【交易信息】板块查看公开公告的项目,或 根据项目类型登录对应的入口查看项目公告。

**交易信息:如不清楚项目类型,可通过项目名称关键词搜索,根据公告中的项目类型,选择登录入口,查看详细项目信息**

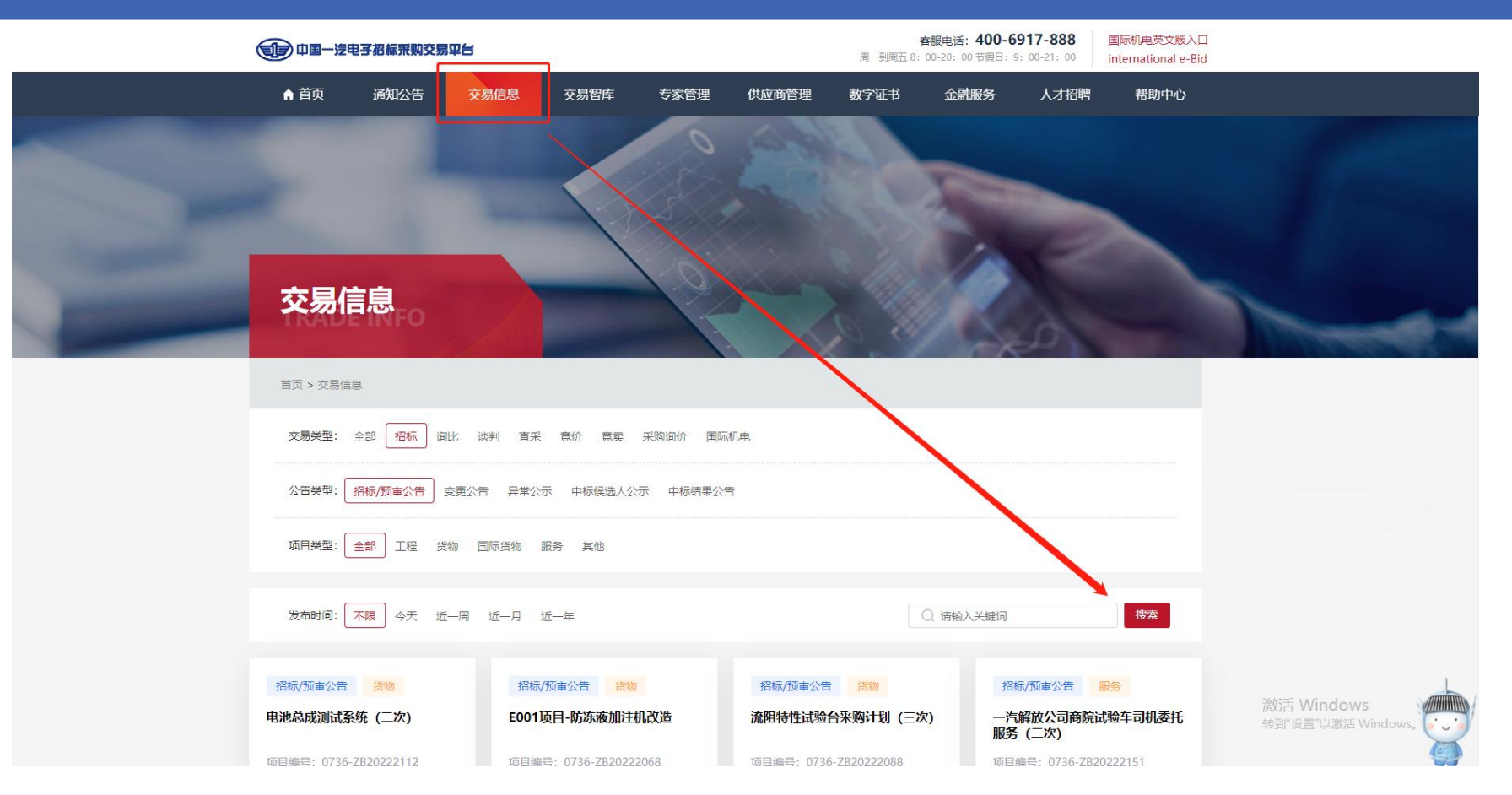

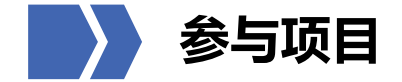

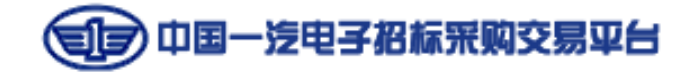

## 企业信息审核通过,即可参加一汽电子交易平台现日。可在一汽电子交易平台首页【交易信息】板块查看公开公告的项目,或 根据项目类型登录对应的入口查看项目公告。

投标人入口: 如清楚项目类型, 可在平台首页"投标人", 根据项目类型进入系统, 查看详细项目信息

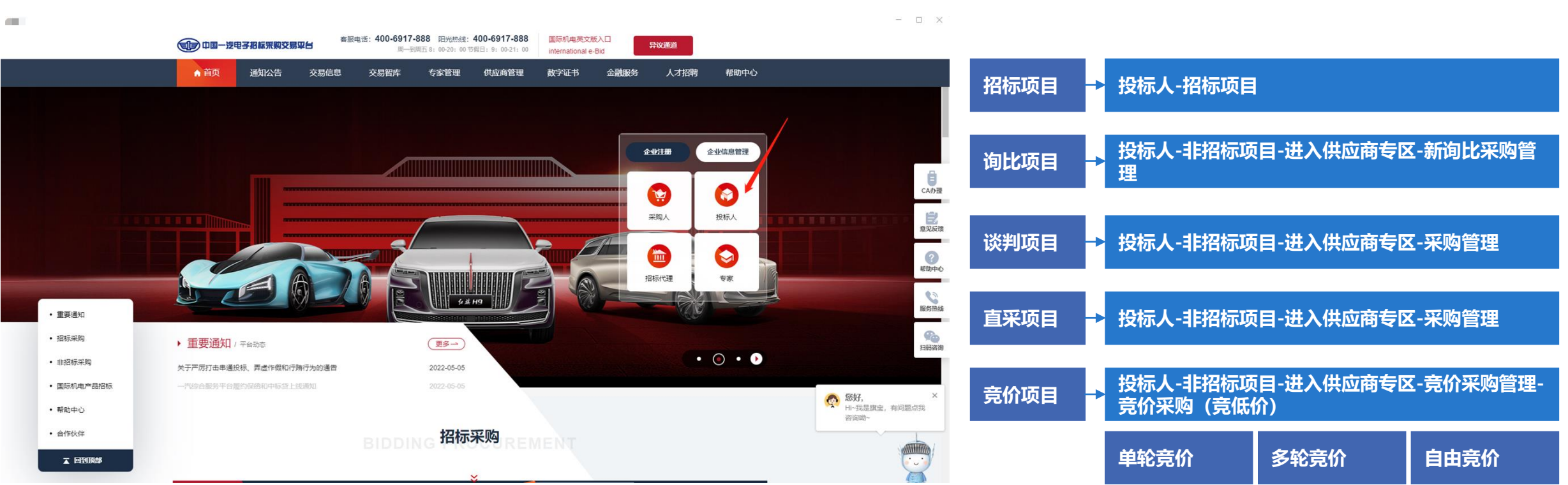

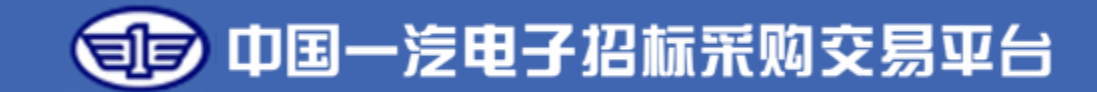

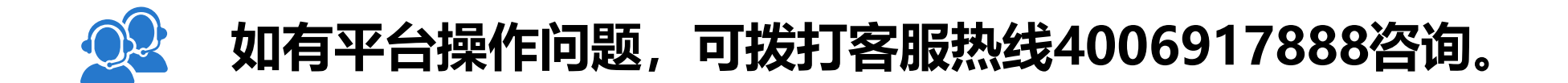